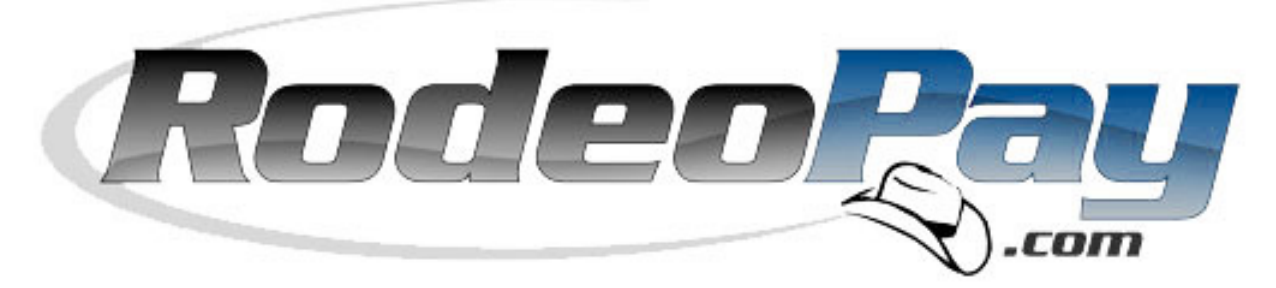

# Quick Start Guide

# Prepared for: Card Holders and Members

Revision Date: March 26, 2014

*Author: rpdfin.com Support Team Status: Issued-Confidential File: Members Guide*

**Rapid Financial Solutions Client Support Group PO Box 6425 North Logan, UT 84341 USA**

**Client Support Group 1-877-592-1118 7 a.m. – 7 p.m. MST Monday – Sunday**

**E-mail: cardsupport@rpdfin.com**

#### **Copyright © 2014 Rapid Financial Solutions Card Holder Support PO Box 6425 North Logan, UT 84341 USA**

This document, as well as the information or material contained herein, is copyrighted. Any use not explicitly permitted by copyright law requires prior consent of Rapid Financial Solutions. This applies to any reproduction, revision, translation, or storage on microfilm, as well as its import and processing in electronic systems, in particular.

The information or material contained in this document is property of Rapid Financial Solutions. Any recipient of this document shall not disclose or divulge, directly or indirectly, this document or the information or material contained herein without prior written consent of Rapid Financial Solutions.

All copyrights, trademarks, patents and other rights in connection herewith are expressly reserved by Rapid Financial Solutions, and no license is created hereby.

This document is subject to technical changes at any time.

All brand or product names mentioned are trademarks or registered trademarks of their respective holders.

## **TABLE OF CONTENTS**

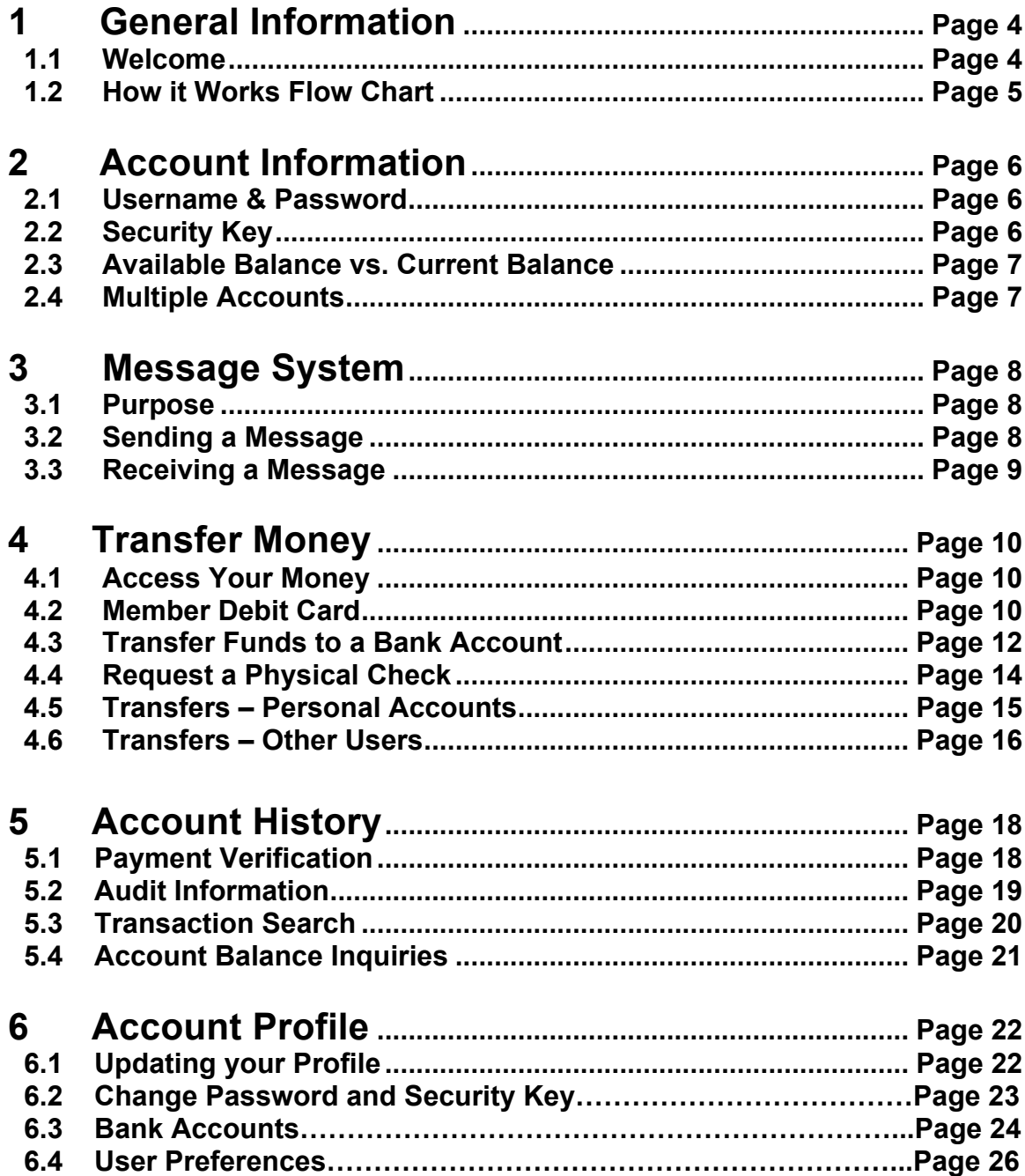

# **1 General Information 1.1 Welcome to RodeoPay**

**Rapid Financial Solutions - Increasing Convenience and Value**. Thank you for being an important part of RodeoPay. All of our efforts are directed to ensuring you have all the tools necessary to be paid in a fast, easy and secure manner. Our commitment is to make improvements continually to provide you greater convenience, service and value.

Our call center office is open Monday – Sunday MST 7 a.m. to 7 p.m. We can be reached at 1-877-592-1118 or via e-mail at cardsupport@rpdfin.com. We are here to help you any way we can. RodeoPay was designed to eliminate the headaches of being fairly compensated for your services.

We will continue to seek new innovative programs that will save you time and money. It is our pleasure to serve you. We enjoy hearing from you; please let me know if you have any comments or suggestions.

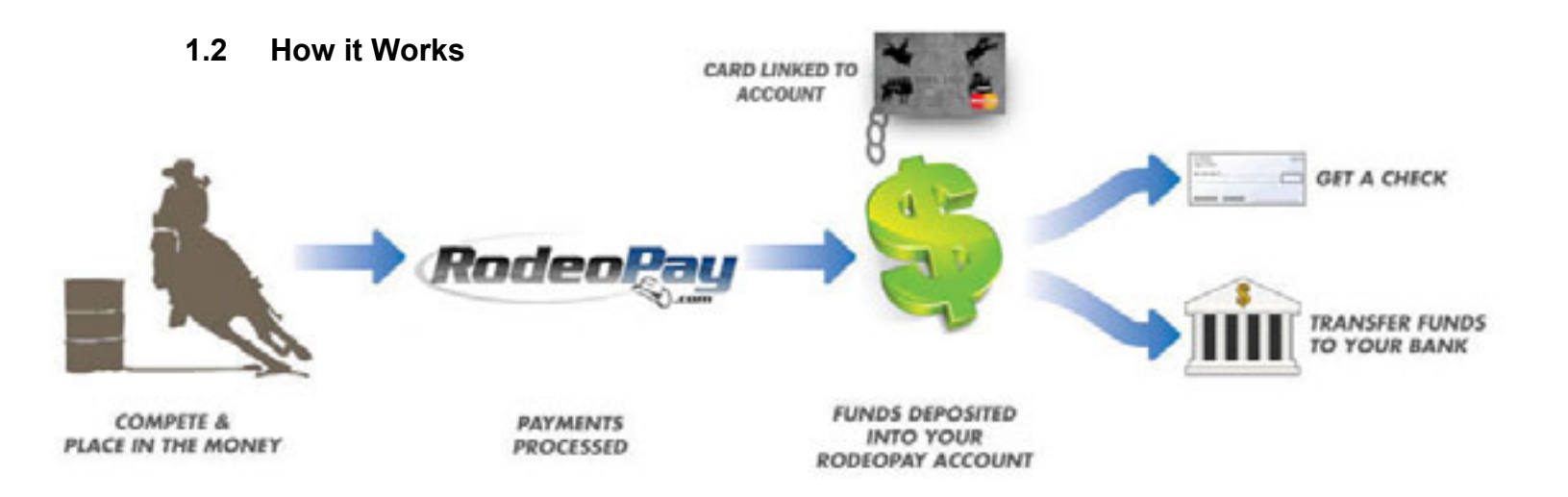

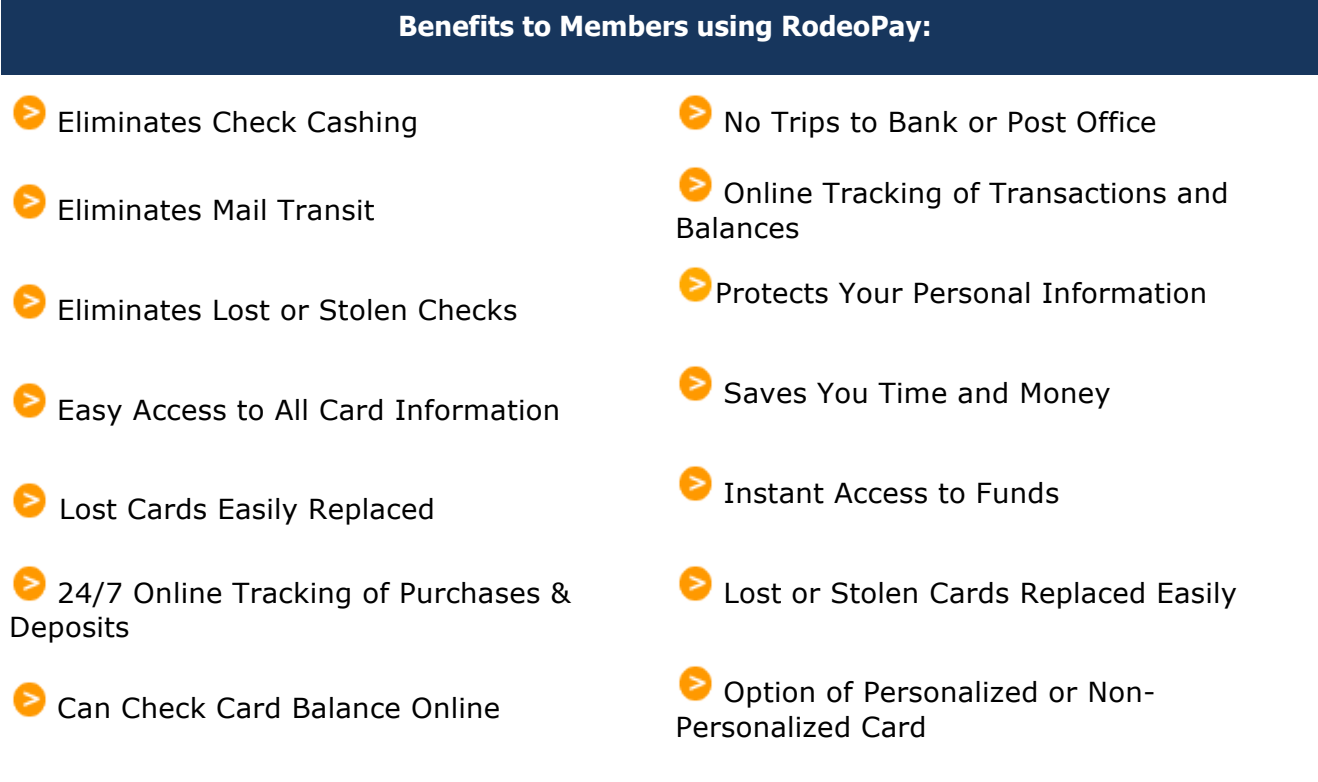

Cards Can Be Used Anywhere

# **2 Account Information**

### **2.1 Username & Password**

You may login from the main website with the credentials you were issued.

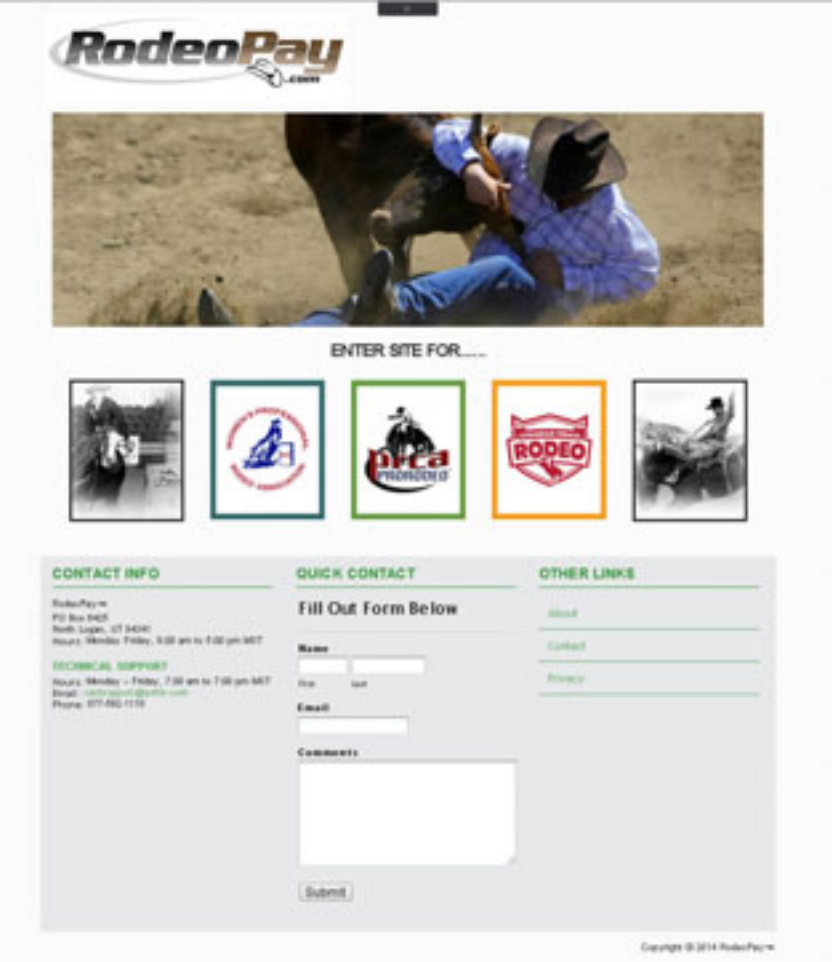

Each Member has a unique Username and Password.

#### **2.2 Security Key**

Security Keys are similar to PIN numbers for debit cards. Every member has a unique Security Key that they select at registration. In order for a transaction to be approved, Security Keys are required to be entered anytime money is transferred into or out of a RodeoPay account. **\*Make sure you remember your Security Key as it will only be given once through the messaging system.**

#### **2.3 Available Balance vs. Current Balance**

Available balance is the money you can access immediately. Current balance reflects money you can access plus or minus any credits or debits not fully collected. In most instances these numbers will be the same. However, **it's important to remember ACH debits and credits take 1 – 3 business days to be fully collected.**

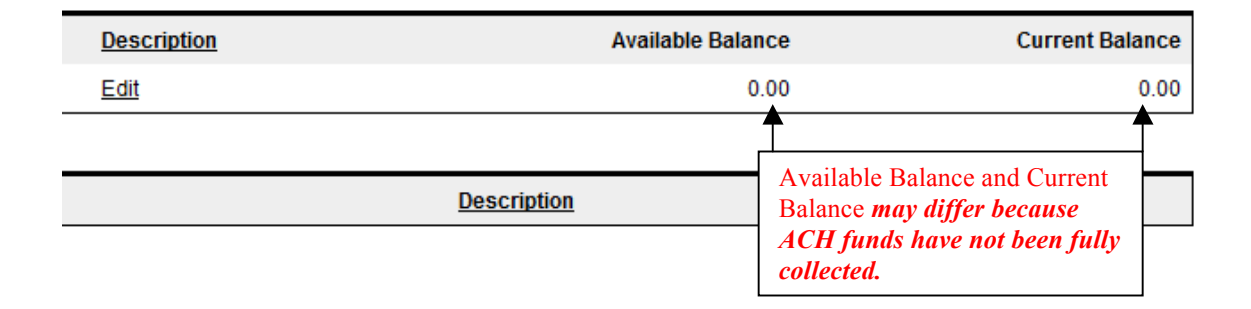

#### **2.4 Multiple RodeoPay Accounts**

RodeoPay allows users to have multiple RodeoPay Accounts if they desire. This function was designed specifically for users who want to keep money and/or earnings separate. A member may use this function to keep money earned from PRCA in one account and money earned from PBR, for example, in another account.

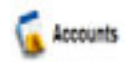

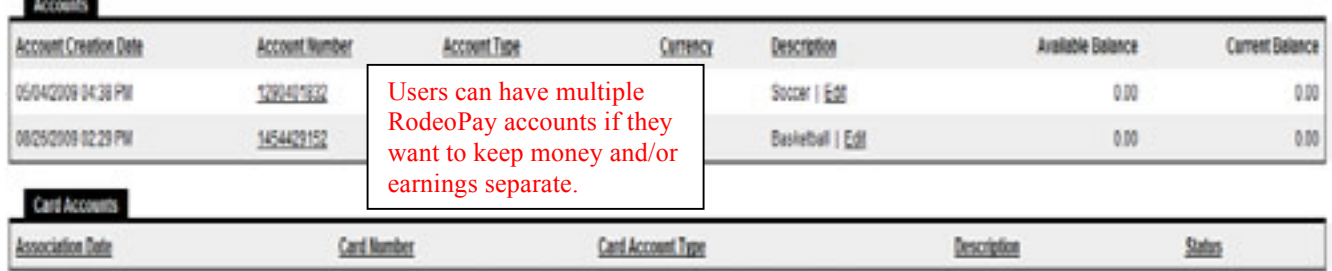

### **3 Message System**

#### **3.1 Purpose of Message System**

RodeoPay has an internal messaging system that allows you to communicate directly with the RodeoPay administrator. This system can only be accessed when you are logged in with your unique user ID and password. **The quickest way to resolve any problems that may arise is by communication through the messaging system.** 

#### **3.2 Sending a Message**

Sending a message to the RodeoPay Administrator is easy. Click on the Support Tab, then on the New Message icon.

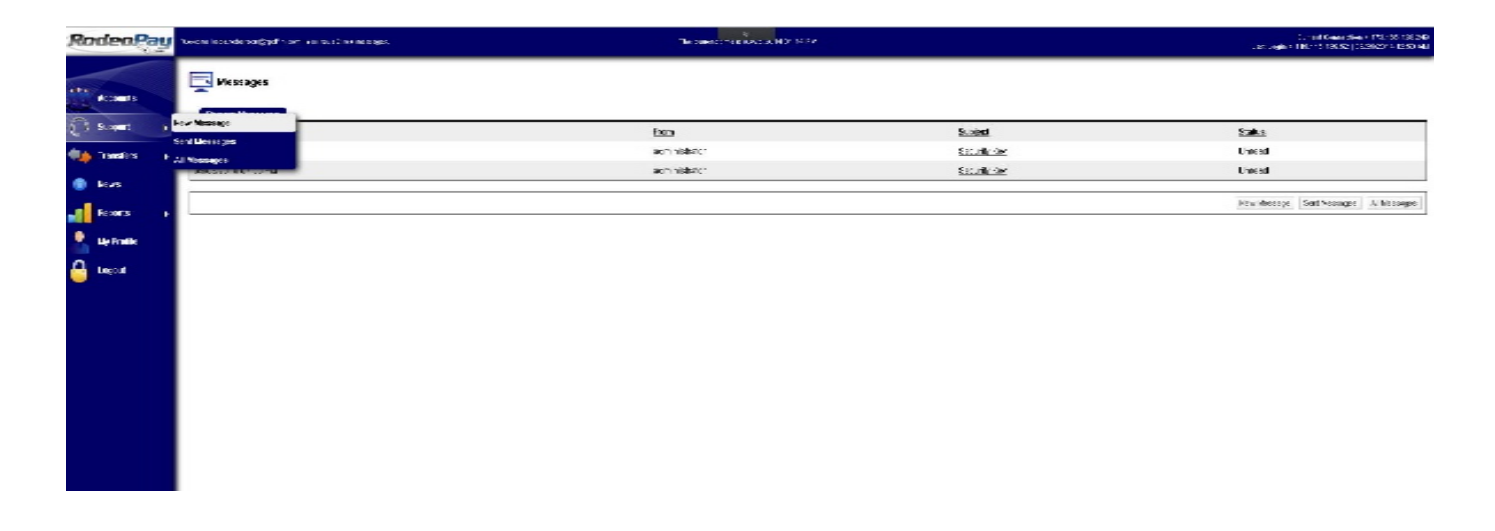

This screen will appear:

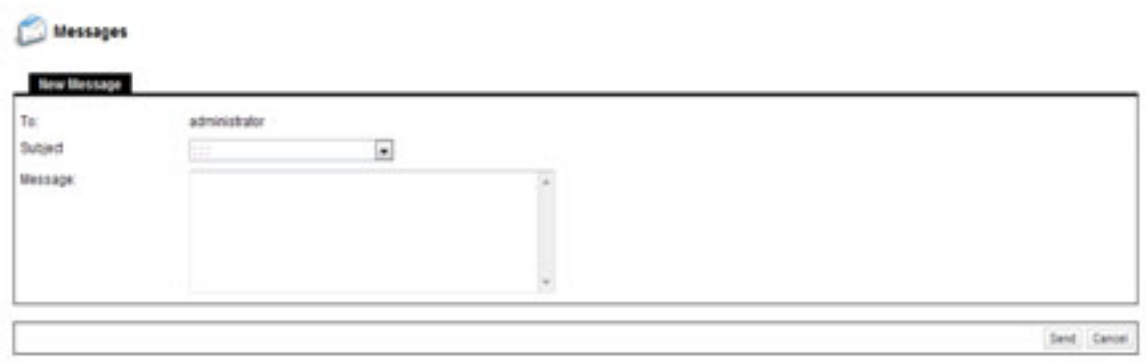

Write your message and then click Send. The administrator will respond through the messaging system.

#### **3.3 Receiving a Message**

Receiving a message from the RodeoPay Administrator is easy. Click on the Support Tab. Then on the Subject line link you want to read.

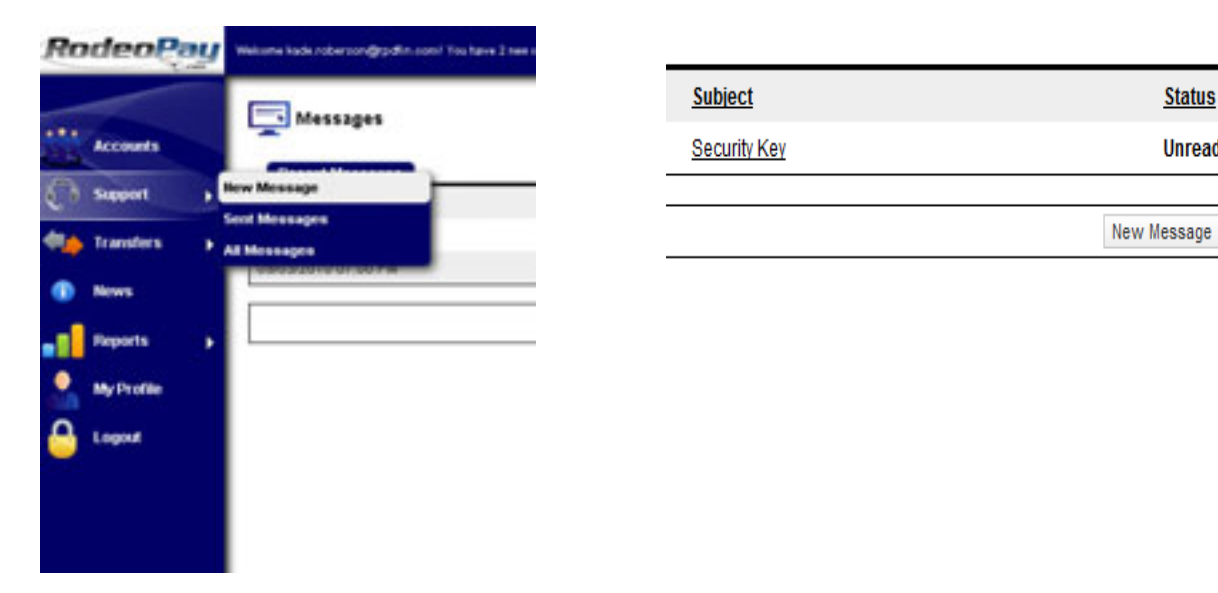

Your message will appear for you to read. The RodeoPay administrator will communicate with you through the system.

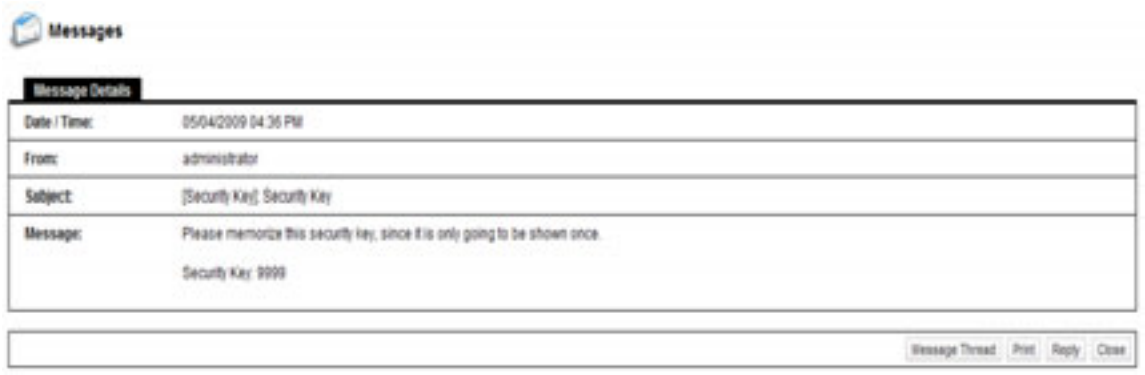

**Status** 

**Unread** 

### **4 Transfer Money**

#### **4.1 Access Your Money**

There are three ways to access your money:

- A. Using your Debit Card
- B. Electronically Transferring Funds to a Bank Account (EFT)
- C. Receiving a physical check from RodeoPay via mail

**Fee Schedule** Debit Card =  $FREE*$ EFT Funds to Bank  $=$  FREE Mail a check  $=$  \$10.00 \*One-time issuing fee

If you are like us at RodeoPay and love FREE, choose to use your RodeoPay Debit Card or EFT Funds to your Bank Account.

#### **4.2 RodeoPay Debit Card**

#### **4.2.1 Getting a RodeoPay Debit Card**

RodeoPay Debit Cards can be used at any location that accepts MasterCard. MasterCard is accepted at over 22 Million locations and at any ATM in the world. Using your RodeoPay debit card is an excellent way to track expenses and receive instant payment for your services. A one-time charge of \$4.95 per card will be assessed to cover the cost of issuing a card.

Obtaining a RodeoPay Debit Card is easy. Login to your RodeoPay account, click on Accounts. Click on the Request Card Tab. Fill out the form. Your card will arrive in 7 – 10 business days.

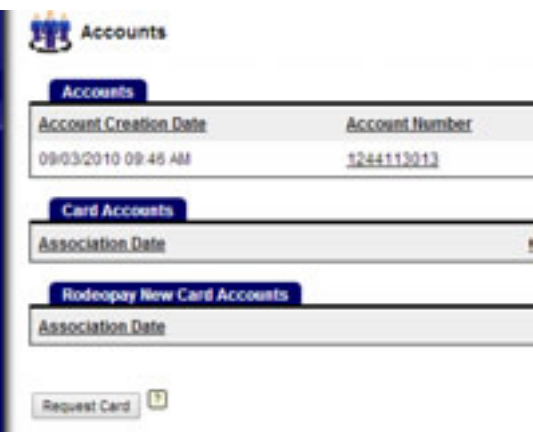

#### **4.2.2 Important Card Reminders**

Using your Debit Card is FREE as long as you use the card on a NON-PIN transaction basis. When making any purchase, always run the transaction as a CREDIT. The ACH banking network charges companies that issue debit cards each time a transaction is run as a DEBIT. If the transaction is run as a CREDIT the merchant pays the ACH network charges. Therefore, if you run a transaction as a DEBIT charge, the transaction fee will be passed on to you. However, if you run the transaction as a CREDIT charge the transaction will be FREE.

### **4.2.3 Using Your Card**

Using your Card is easy. Click on the Transfers Tab; select Send Funds to Debit Card.

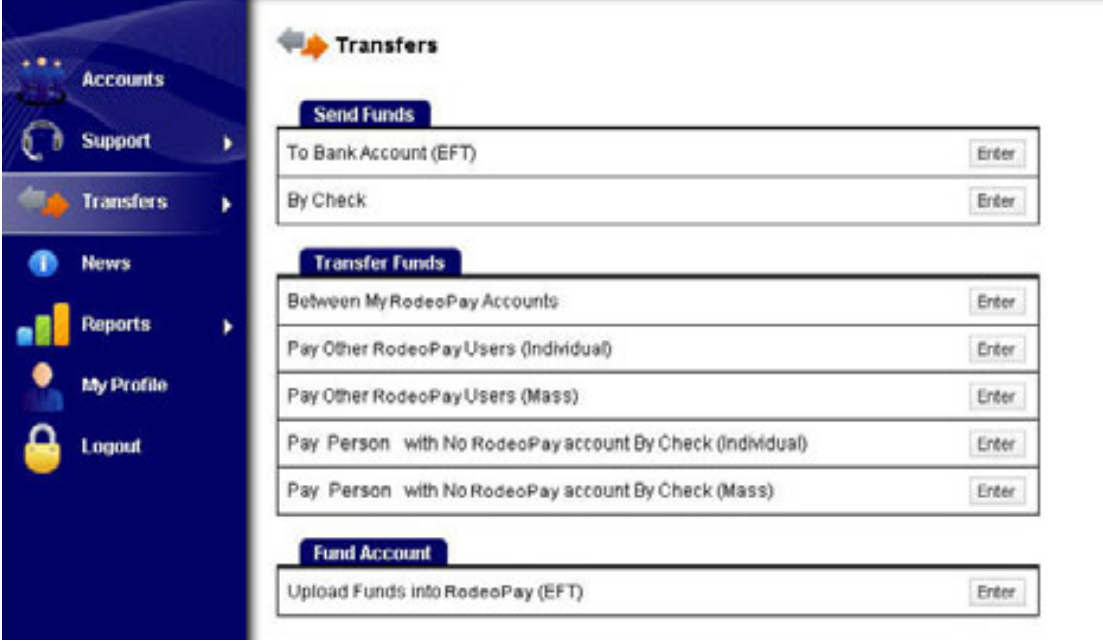

The following form will appear. Fill it out, click Continue to confirm the transaction and then Submit. Your card will be funded instantly for the amount you designated.

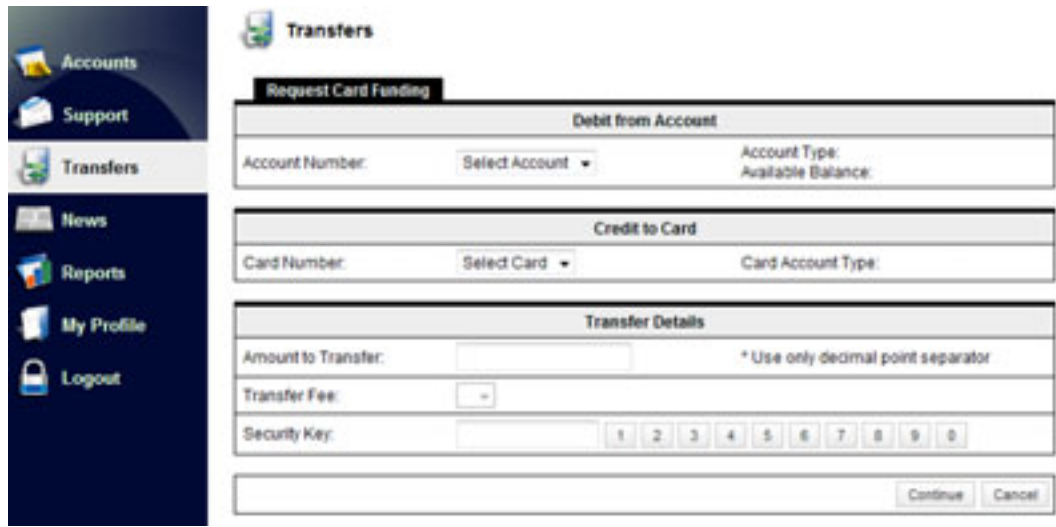

### **4.3 Transfer Funds to a Bank Account (EFT)**

Users can transfer funds into their bank account anytime. Every time money is transferred to and from the RodeoPay system, the electronic ACH banking network charges fees. RodeoPay's philosophy is to provide our service FREE of charge. The maximum amount that members can request to have sent to their bank account is determined by their available balance.

To transfer funds to a bank account, select the Transfers Tab, then select Transfer Funds to Bank Account.

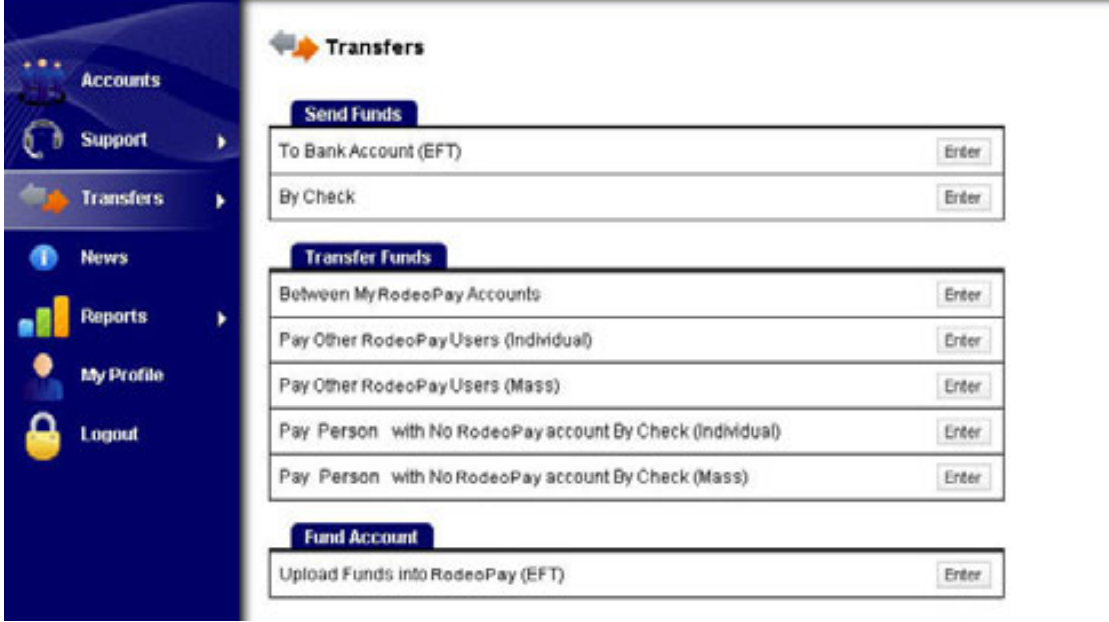

#### **Transfer Funds to a Bank Account (EFT) (cont...)**

Fill out the form, click Continue to confirm the transaction and then Submit.

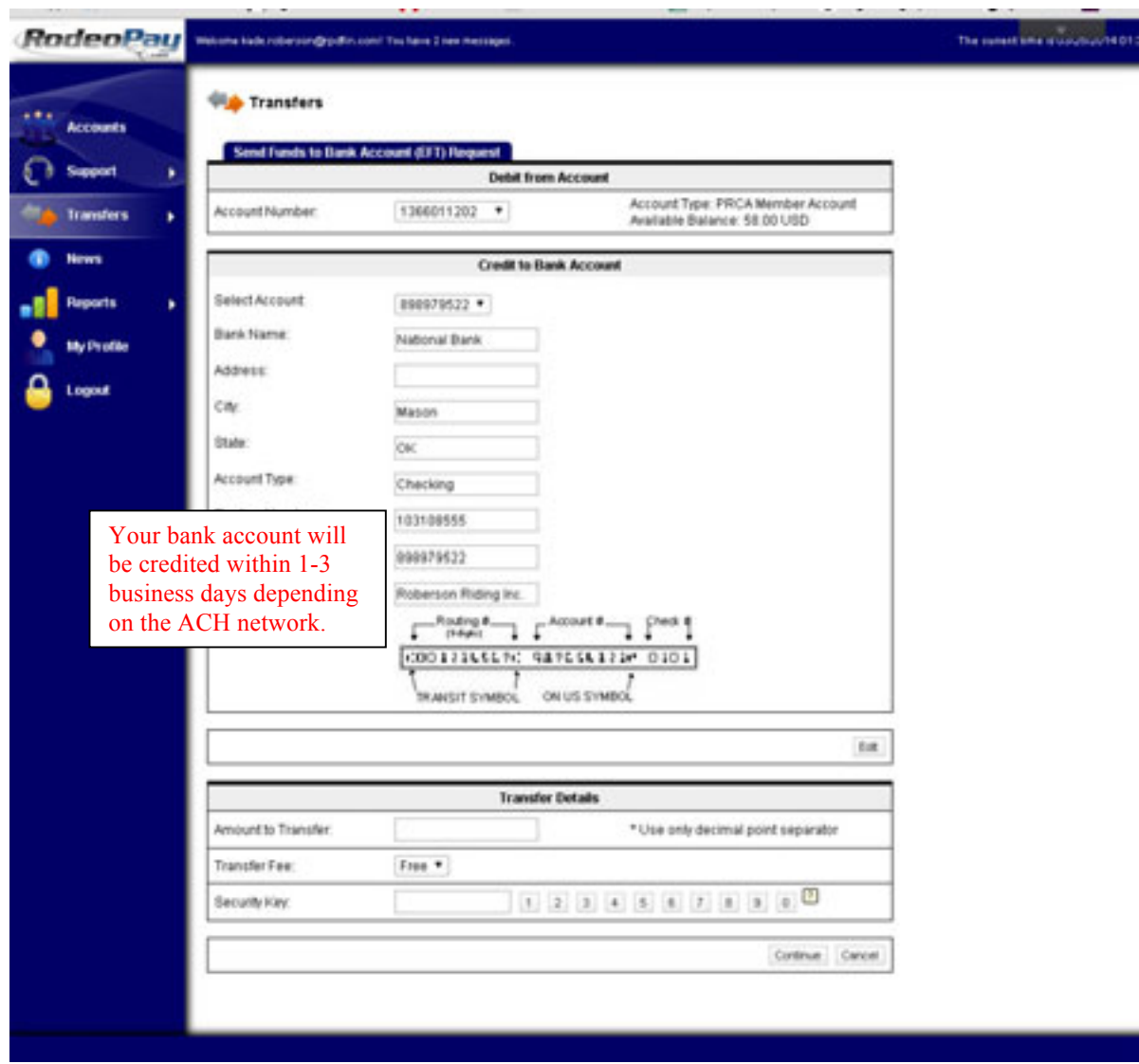

#### **4.4 Request a Physical Check**

Users can have a physical check mailed at any time. The maximum that users can request is determined by their available balance. Writing and mailing physical checks is costly and time consuming. There is a \$10.00 charge to cover the costs associated with this type of transaction. We highly recommend using one of the electronic methods to receive your payments.

To request a physical check, select the Transfers Tab, then select Send Funds by Check.

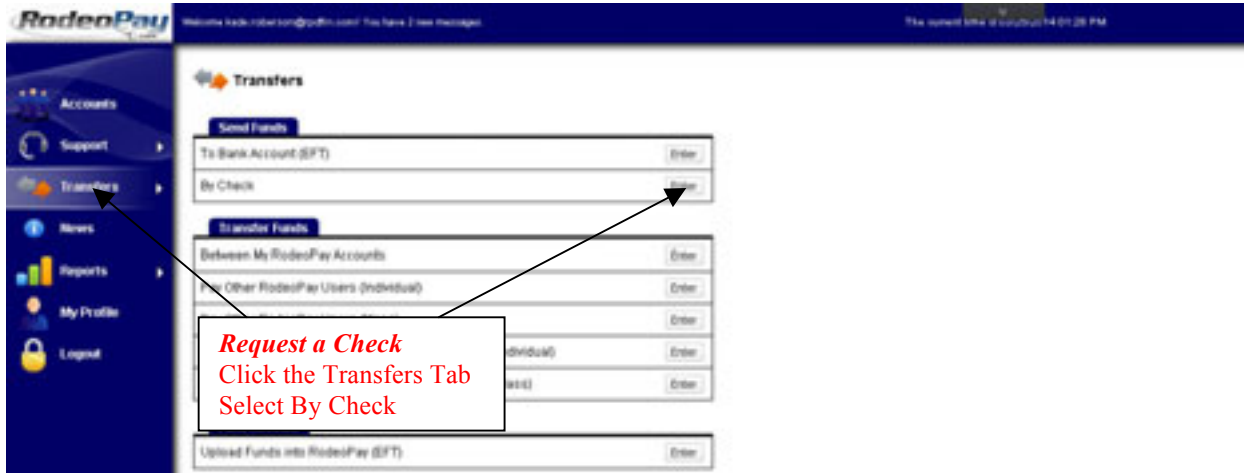

The following form will appear. Fill it out, click Continue to confirm the transaction and then Submit. You will receive a check within 3 - 5 business days.

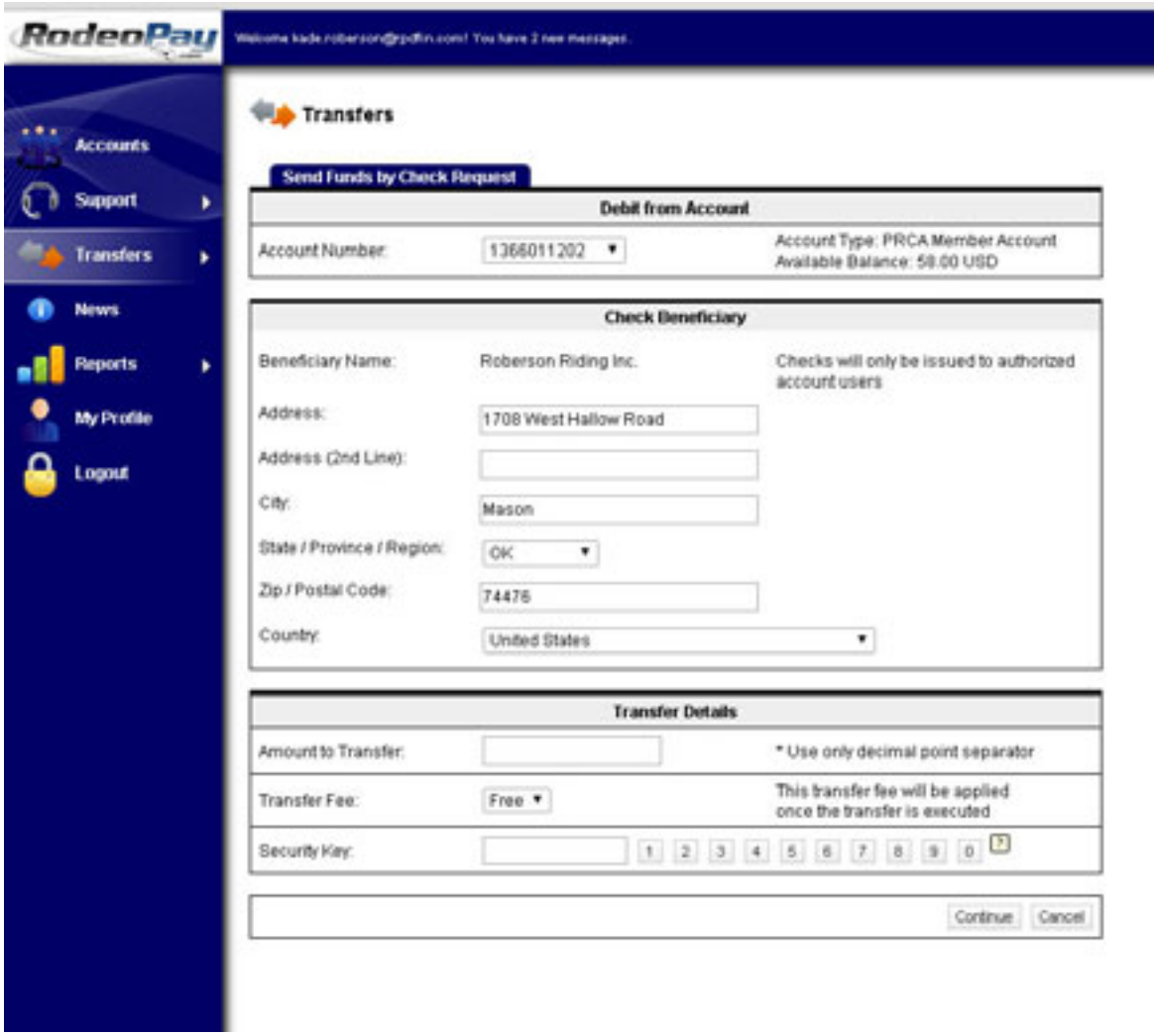

#### **4.5 Transfers – Personal Accounts (Owned by same individual)**

For members who have multiple RodeoPay accounts, you can transfer money between them at your discretion. To do this select the Transfers Tab, then select the Transfer Funds Between My RodeoPay Accounts option.

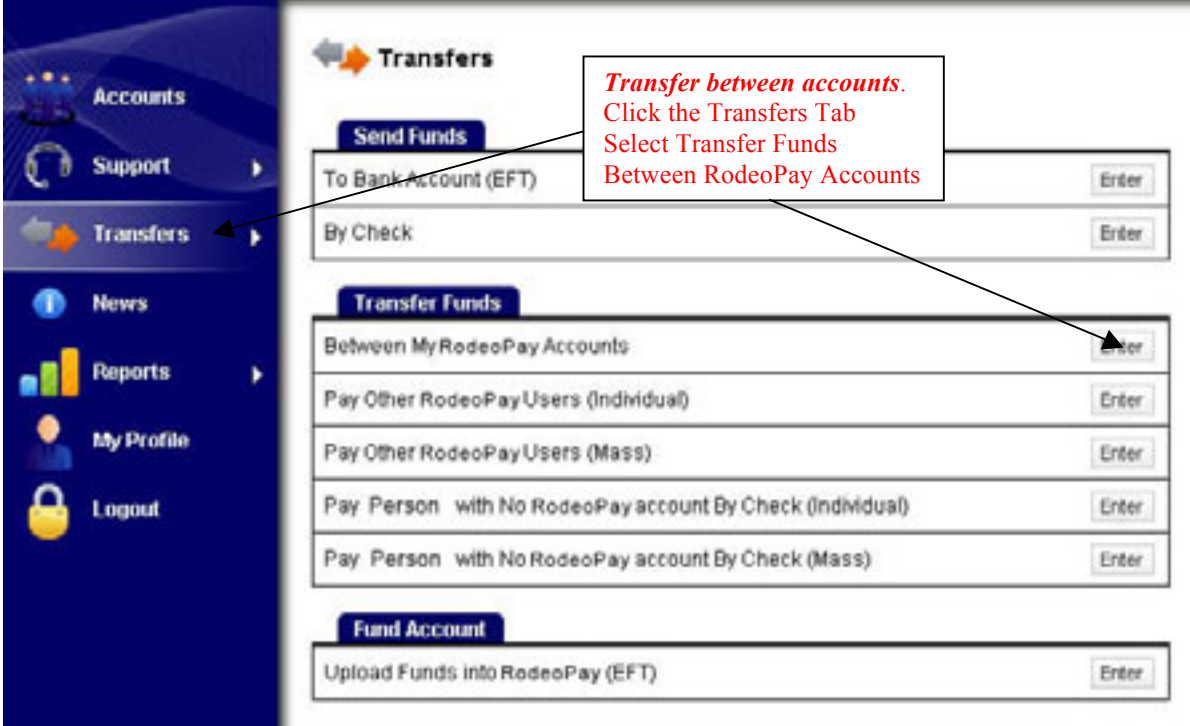

Fill out the form, click Continue to confirm the transaction and then Submit.

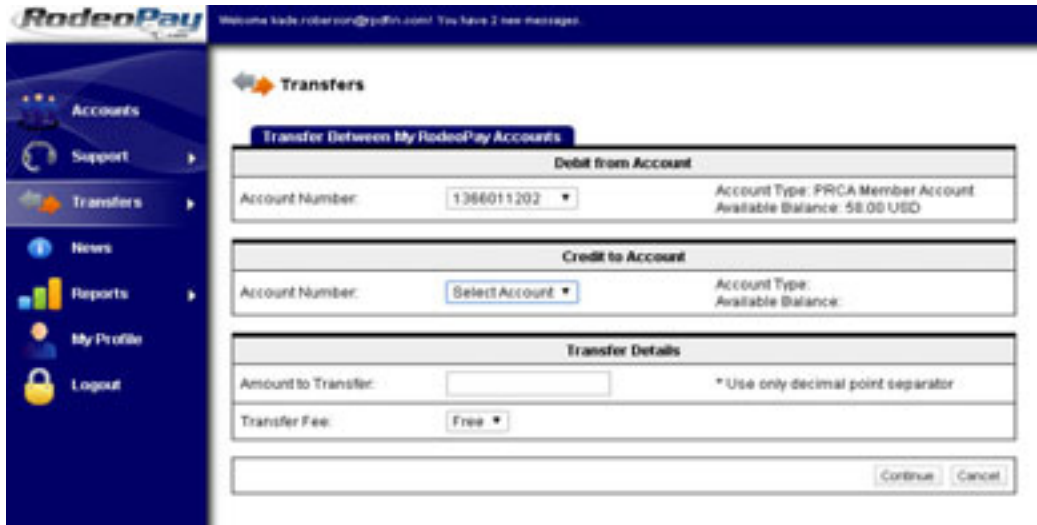

The money will be instantly transferred to your other account.

#### **4.6 Transfers – Other Users**

Paying other RodeoPay Account holders is easy through the RodeoPay system. There is a \$.50 transaction fee for each transaction. Members may utilize this option to reimburse mileage, receive per diem, pay fees, or for any other reason money changes hands. To pay another member account, click the Transfers Tab and select Pay Individual.

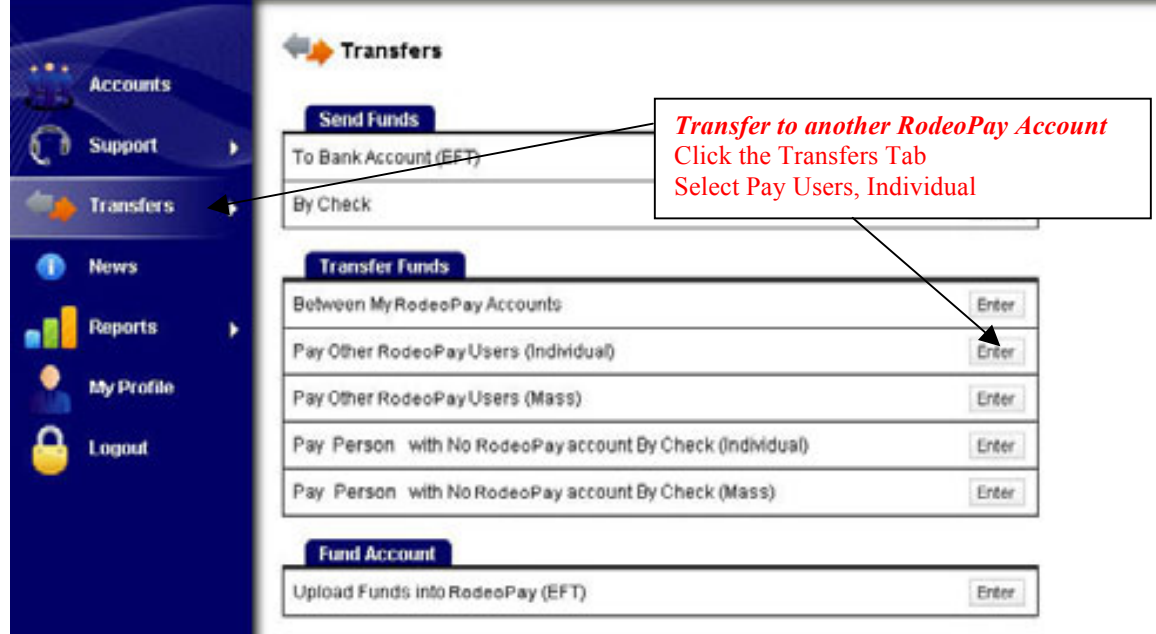

Fill out the form, click Continue to confirm the transaction and then Submit.

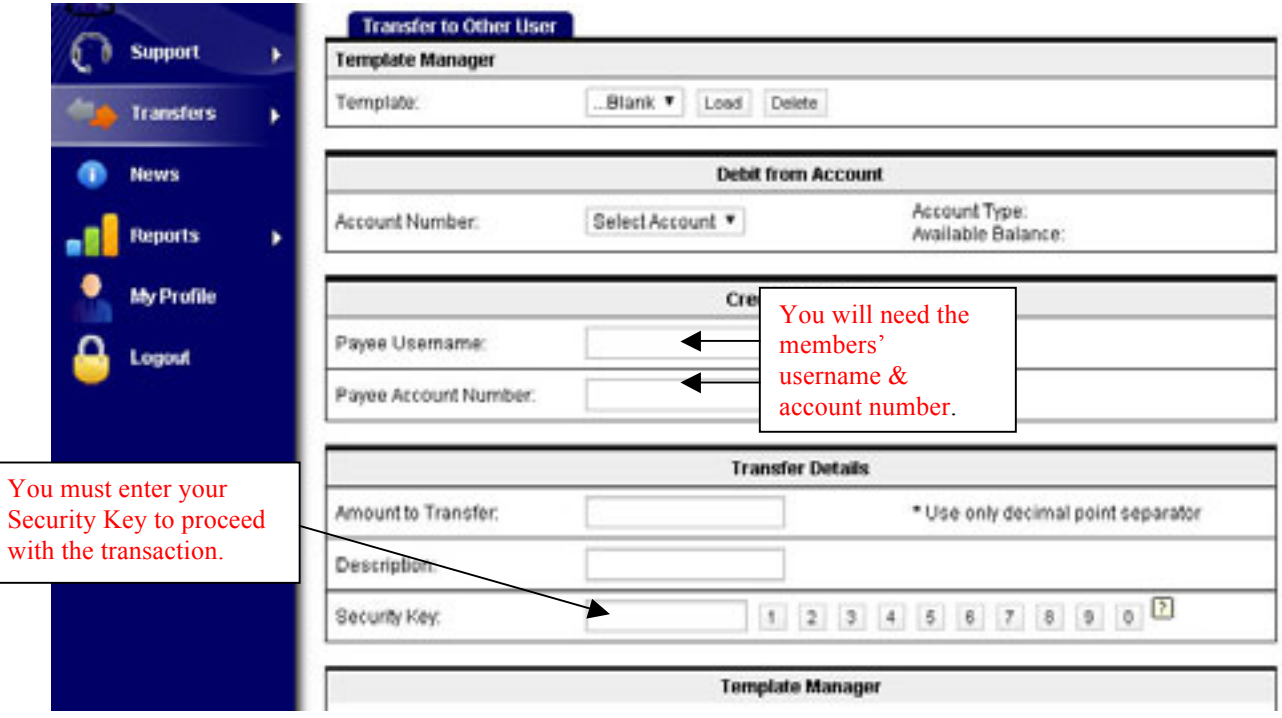

The member will be paid instantly into their account.

# **<sup>5</sup> Account History 5.1 Payment Verification**

To verify payments have been made to your account, select the Accounts Tab, then select the Account Number link.

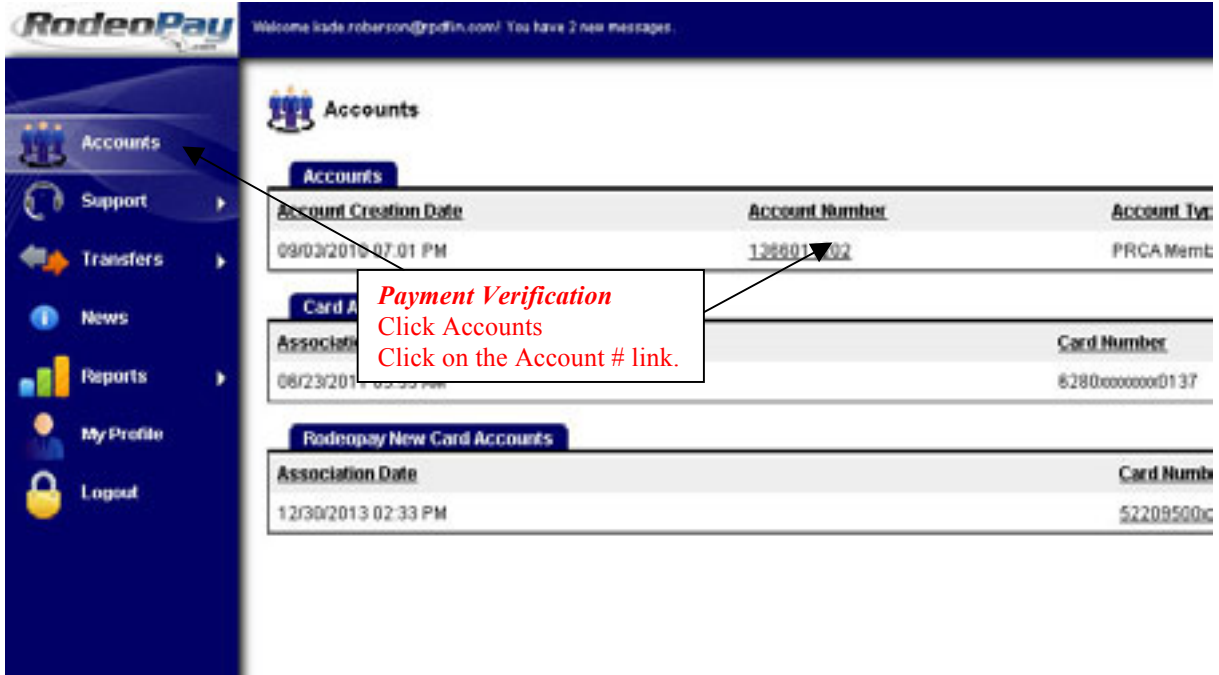

The Account Details page for the selected account will appear. You can search for payment verification by date, description or status.

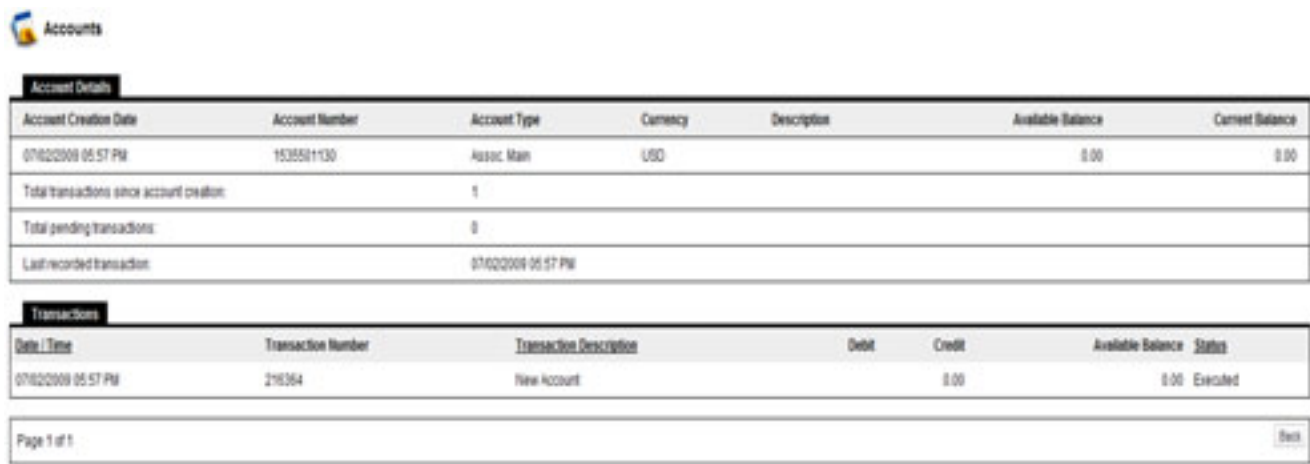

#### **5.2 Audit Information**

RodeoPay's accounting system records every transaction performed on any account. To obtain a detailed listing of each transaction, select the Reports Tab, then select All Accounts.

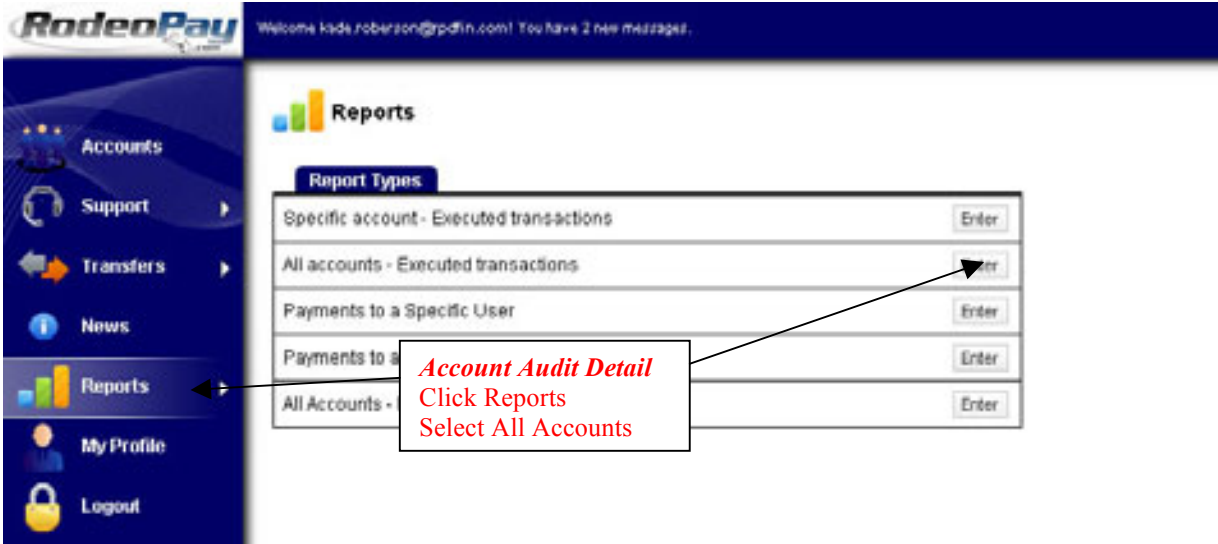

A detailed breakdown of all account transactions will appear. For members with multiple accounts, a detailed breakdown of each account will appear.

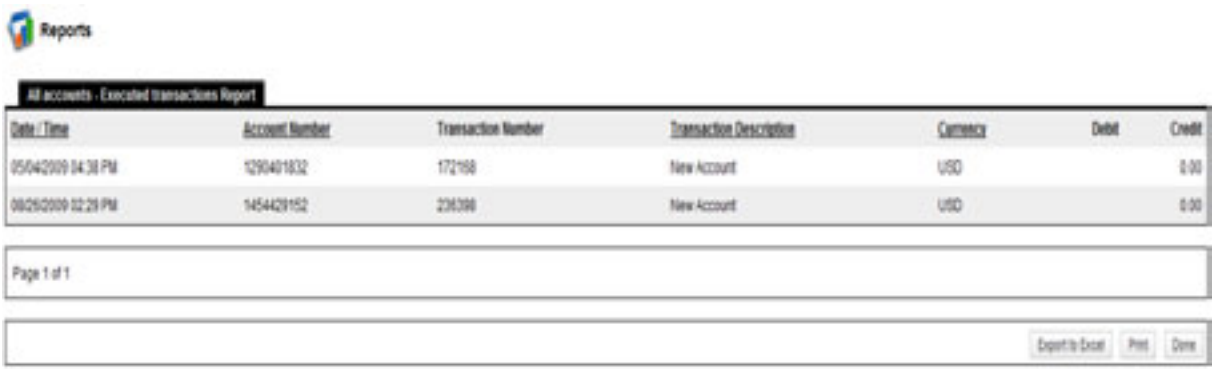

#### **5.3 Transaction Search**

RodeoPay users can easily search for and find any transaction that has affected their account. To search for a specific transaction, select the Reports Tab, then select Specific Account.

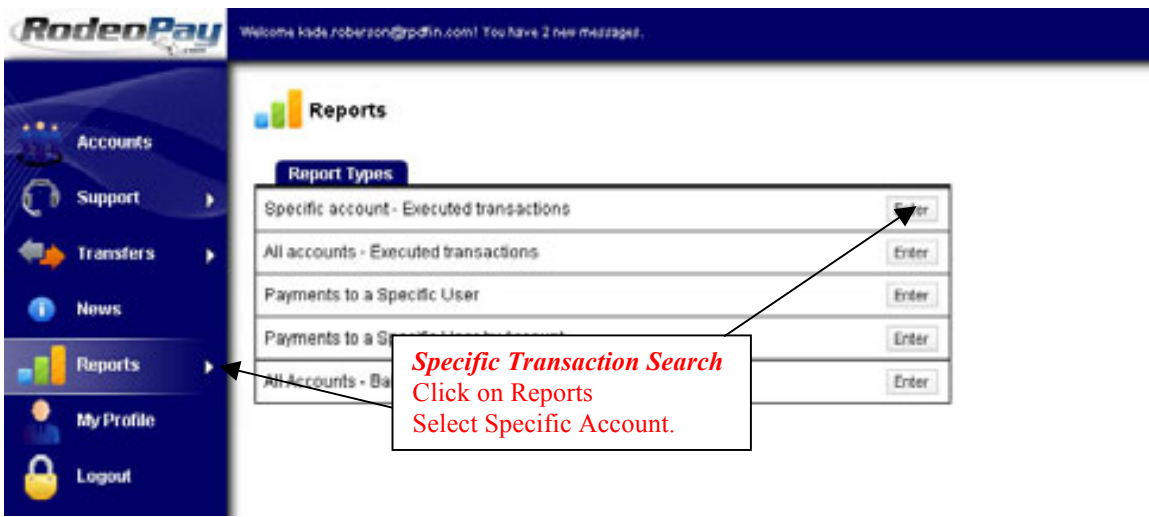

A customized search screen will appear. Enter your search criteria and then select Generate.

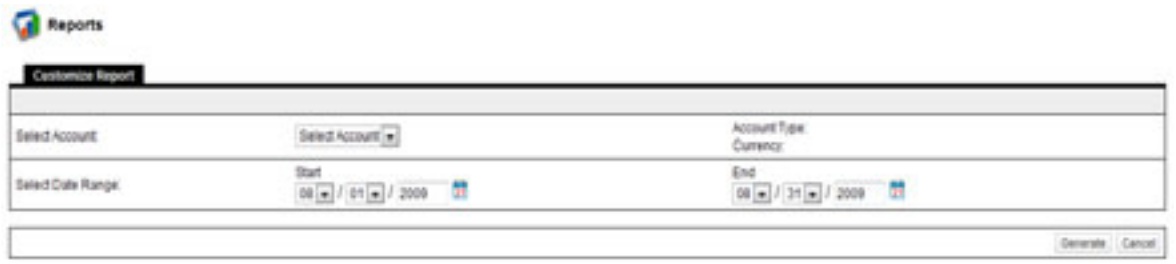

A report will generate with the criteria you selected.

#### **5.4 Account Balance Inquiries**

RodeoPay users can get an account balance at any time. Users with multiple RodeoPay accounts will get a combined balance for all of their accounts. To get an account balance, select the Reports Tab, and then select the All Accounts Balance.

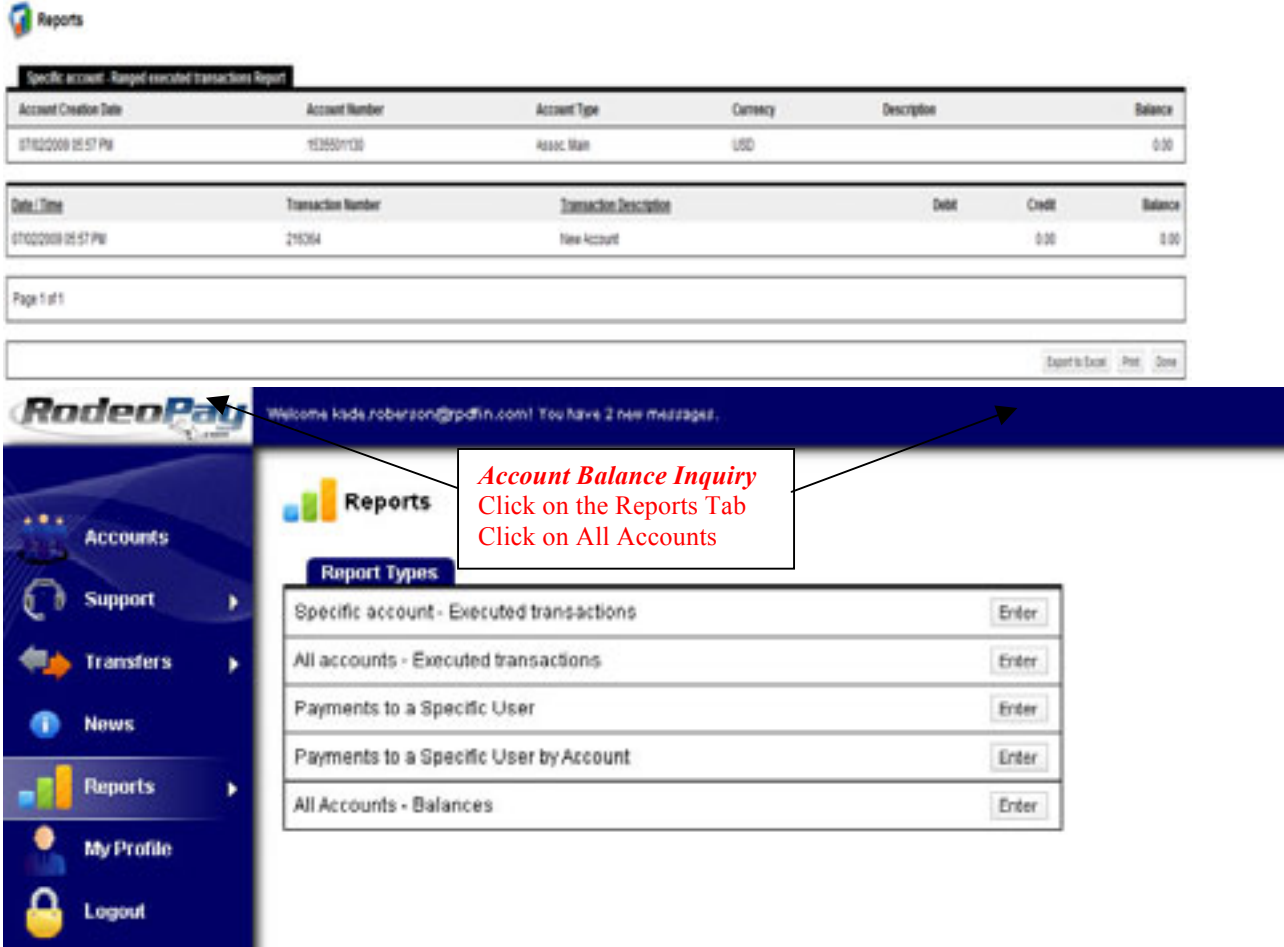

A report showing all you combined accounts balance will appear.

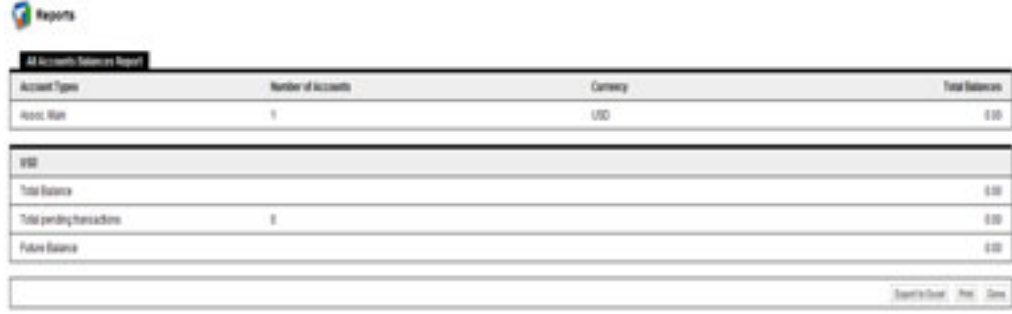

# **<sup>6</sup> Account Profile 6.1 Updating your Profile**

RodeoPay users can modify their profile at any time. To modify a profile – Select My Profile Tab, review the information on the screen and scroll to the bottom and select Modify.

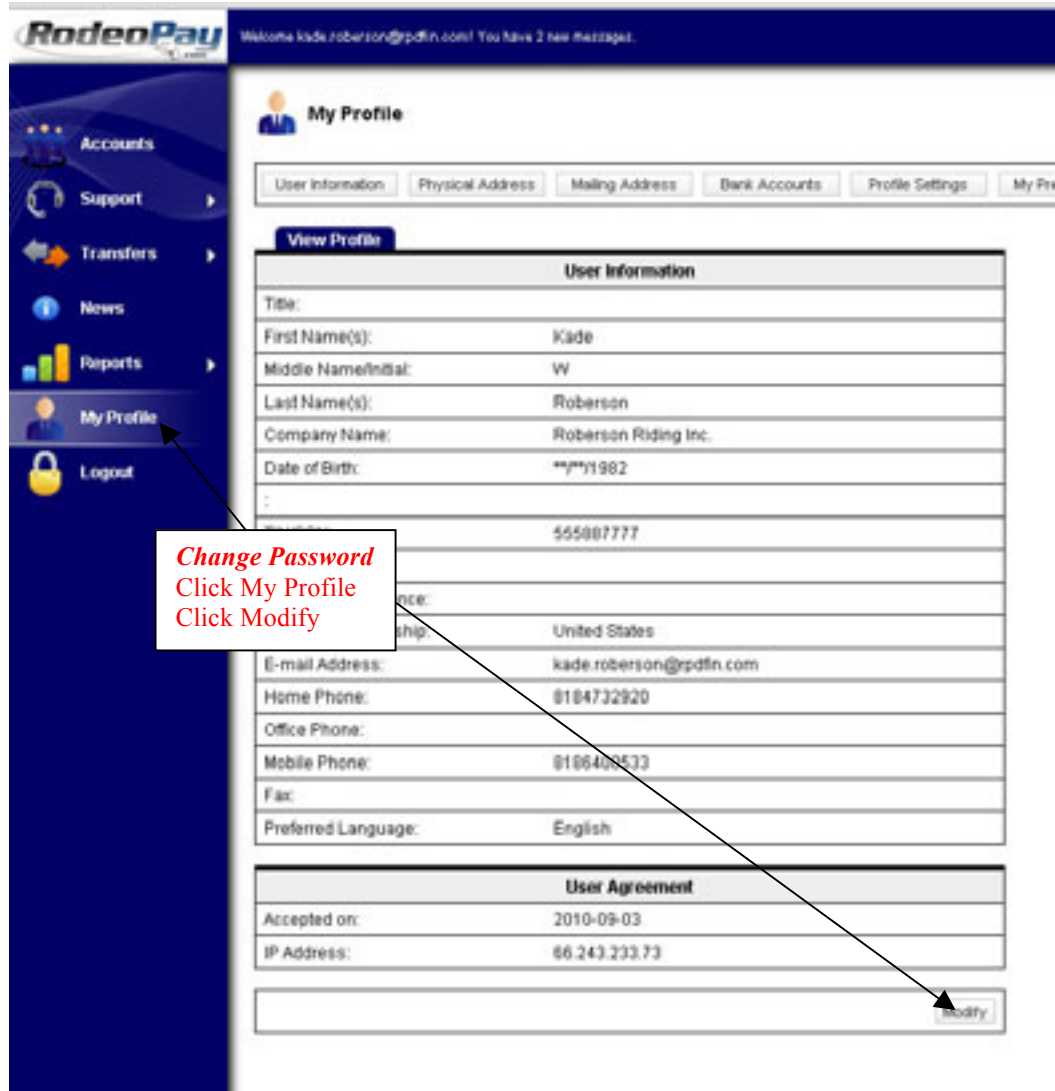

Modify and update your information. Click Save when finished.

#### **6.2 Change Password and Security Key**

RodeoPay users can modify their Password and Security Key at any time. To modify settings – Click the My Profile Tab, select Profile Settings, and click Modify.

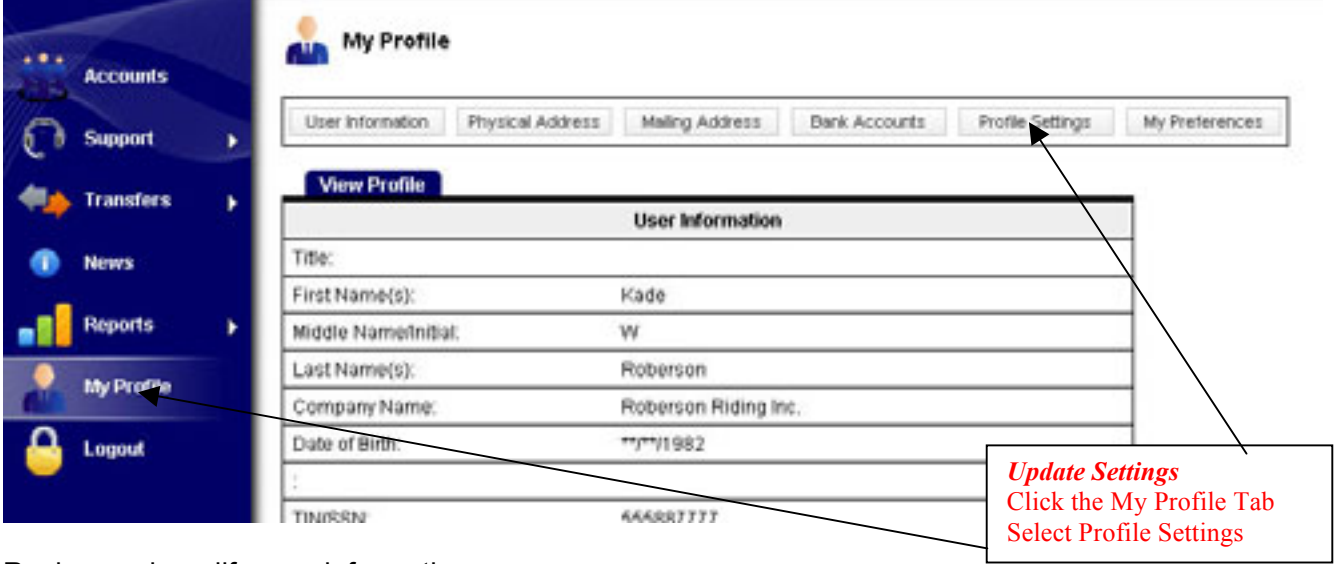

Review and modify your information.

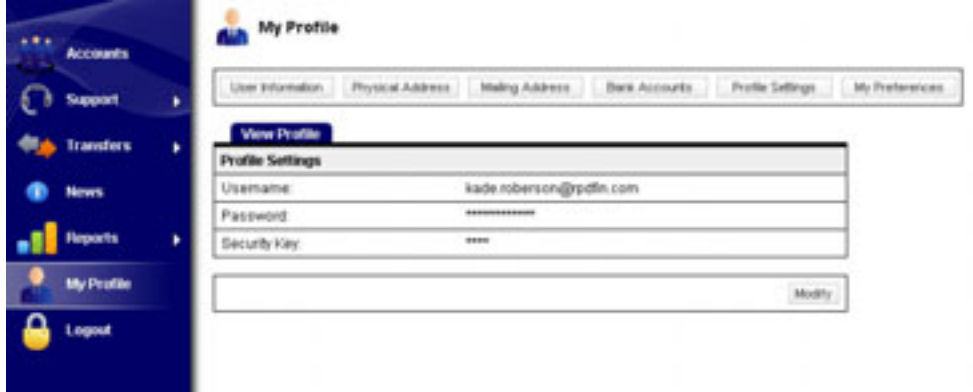

Check the information you wish to change. Click Save when finished.

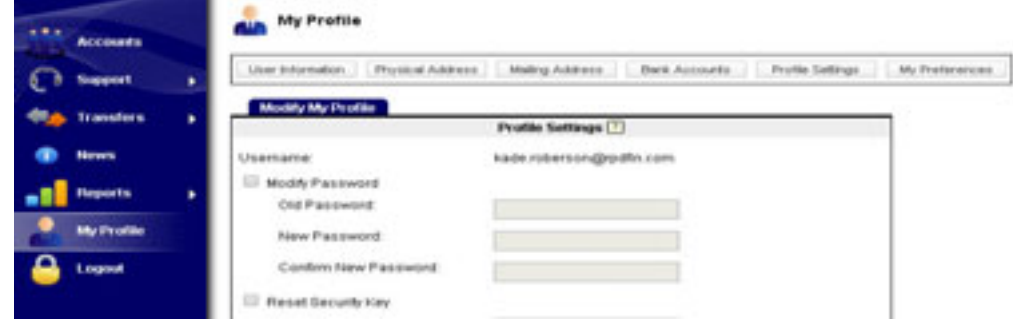

#### **6.3 Bank Accounts**

RodeoPay users can add and modify bank account information anytime. To add Bank Account information – Click the My Profile Tab, select Bank Accounts, and click Add to add a new account or Modify to change existing account information. RodeoPay users can store up to 3 different bank accounts.

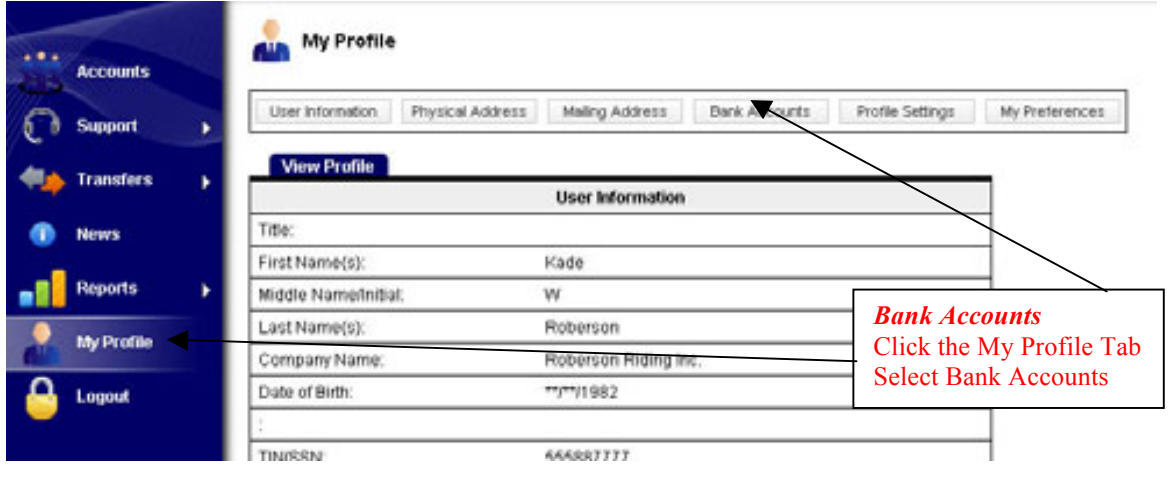

Click Add for new information or Modify to update existing information.

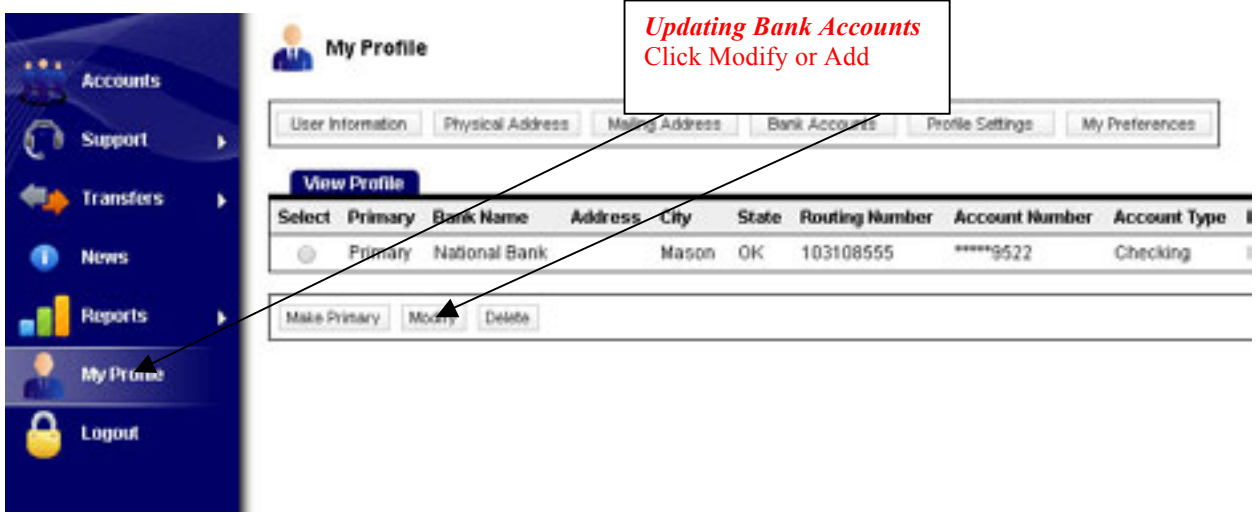

### **Bank Accounts (cont…)**

Once you have clicked Add or Modify, fill out the information. Save when finished.

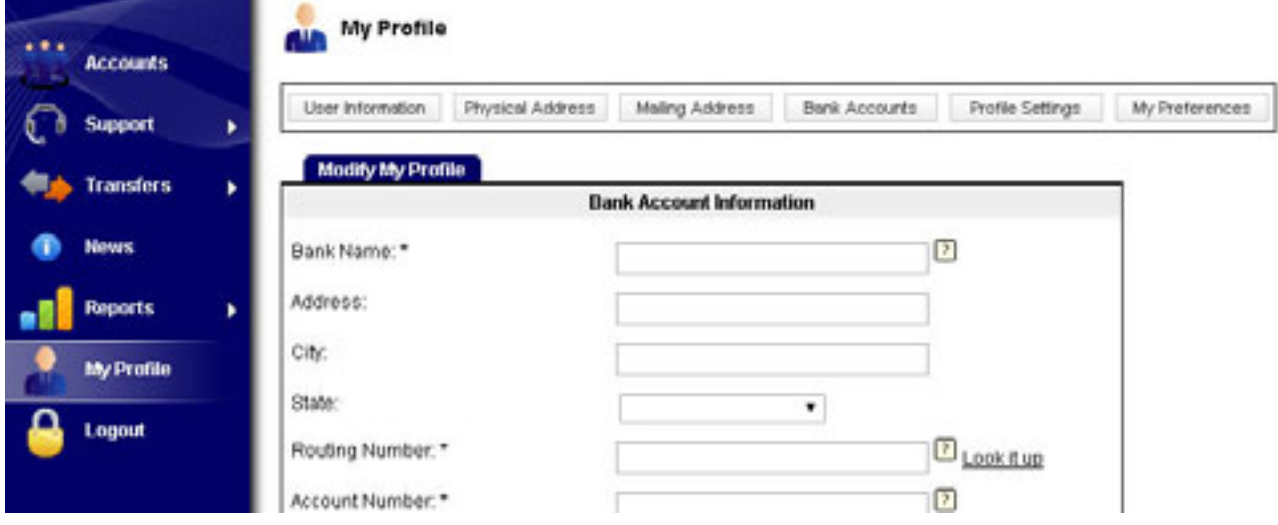

Once Bank Account Information is added, users will be able to choose a Primary Account which will appear first under Transfers.

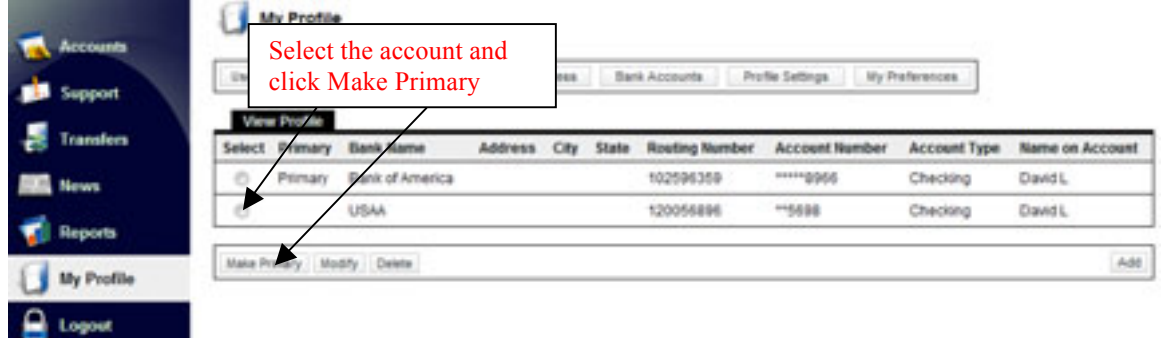

#### **6.4 User Preferences**

RodeoPay Users will be able to set preferences on their account such as Email Notifications, Automatic Transfers, and Direct Payments. To update your preferences, click the My Profile Tab, select My Preferences, and then click Modify.

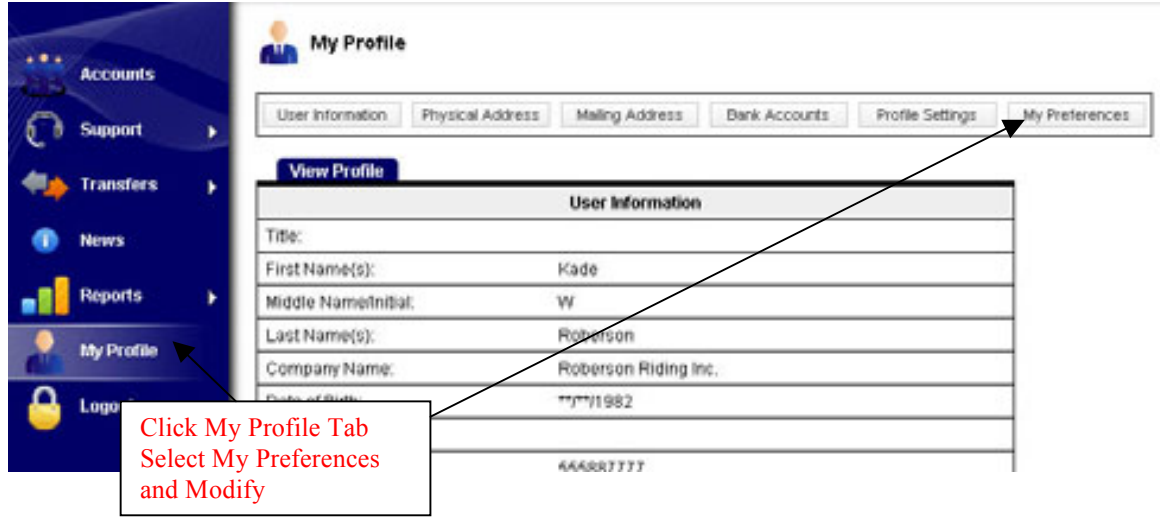

Select if you would like Email Notifications when receiving funds.

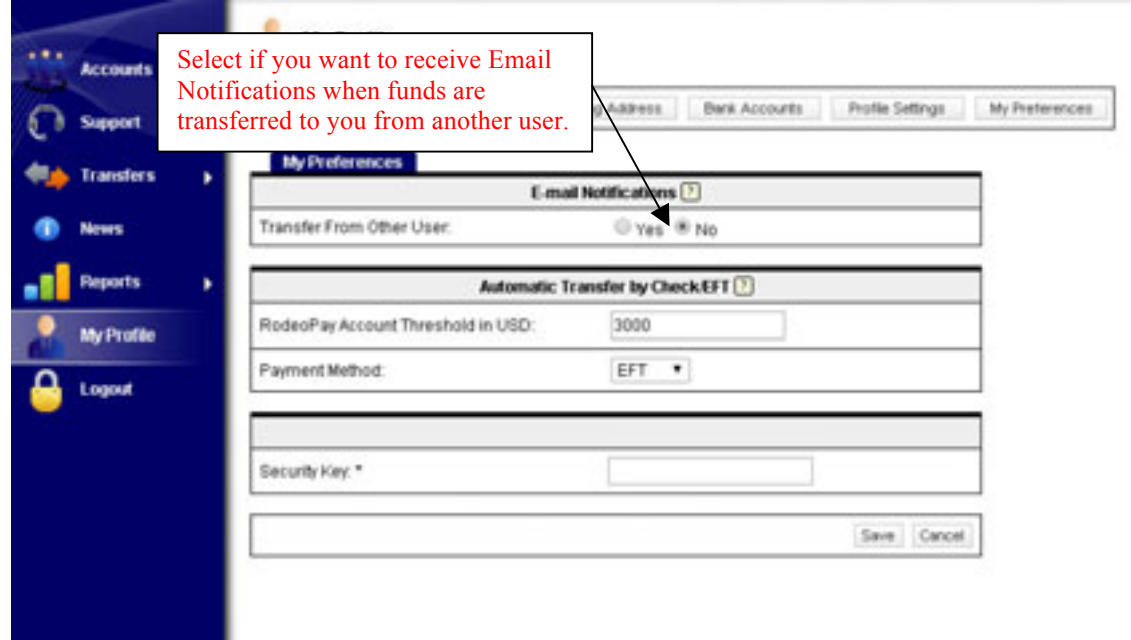